# **SMART LIFE USER MANUAL** (LIGHT)

mill

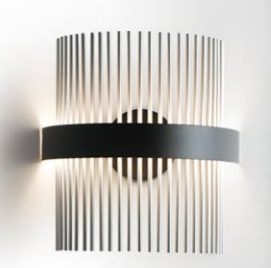

### DOWNLOAD APP

• Go to your Application Market to download the "Smart Life" App and install

• You can also Scan the QR code below for faster access

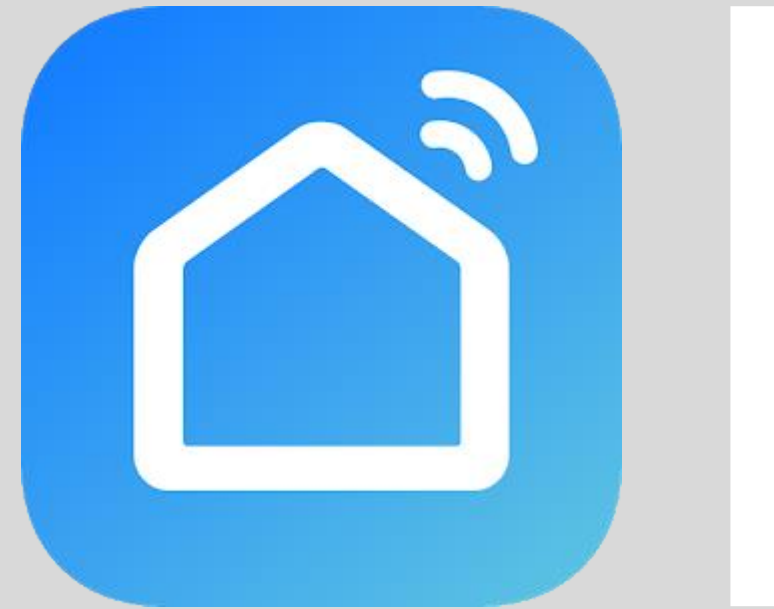

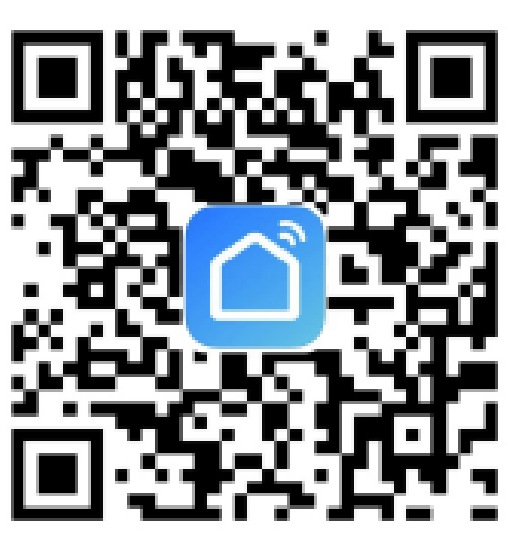

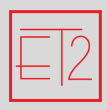

### REGISTER

- You will need to Register in order to access the app.
	- 1. Tap "Register", If you already have a login click "Log in with Existing account"
	- 2. Enter Your email and tap "Get Verification Code". You should receive a code via the email you provided
	- 3. Enter in the Code into the screen and it will prompt you to create a password

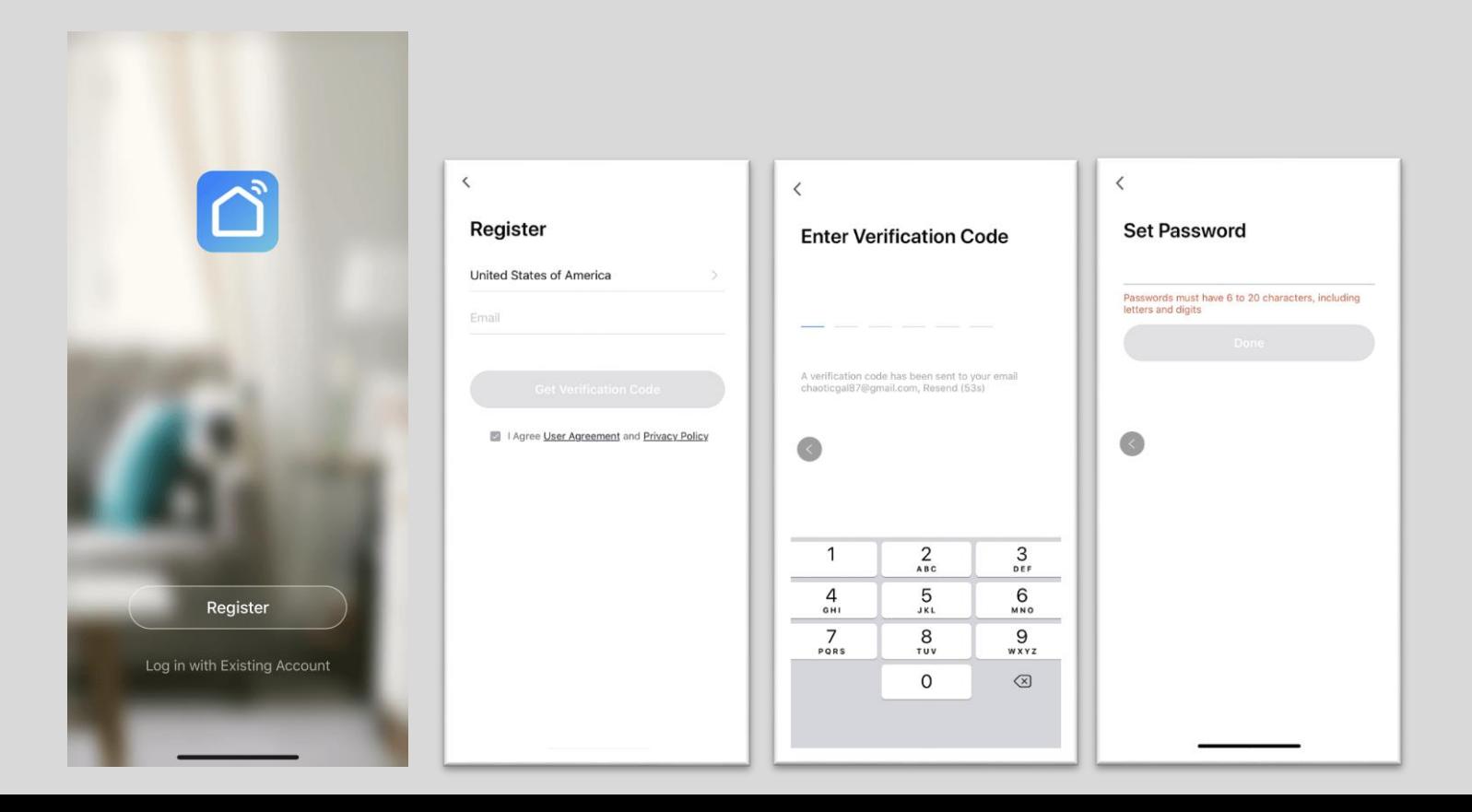

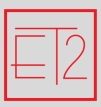

### ADD DEVICE

Tap on "Add Device": You can either "Add Manually" or "Auto Scan"

Manually: Tap "Lighting" on the left hand navigation then, Click "Lighting (Bluetooth)"

1. You will need to reset your device. Power on the light and make sure it is rapidly flashing. If so, click "Confirm the light has flashed", if not click "Resetting Device" and follow directions on the next page

Auto Scan: You will need to make sure The device is connected to your WIFI.

1. Please make sure Light is slowly flashing. If so click "Confirm the light has flashed", if not click "Resetting Device" and follow the directions on the next page

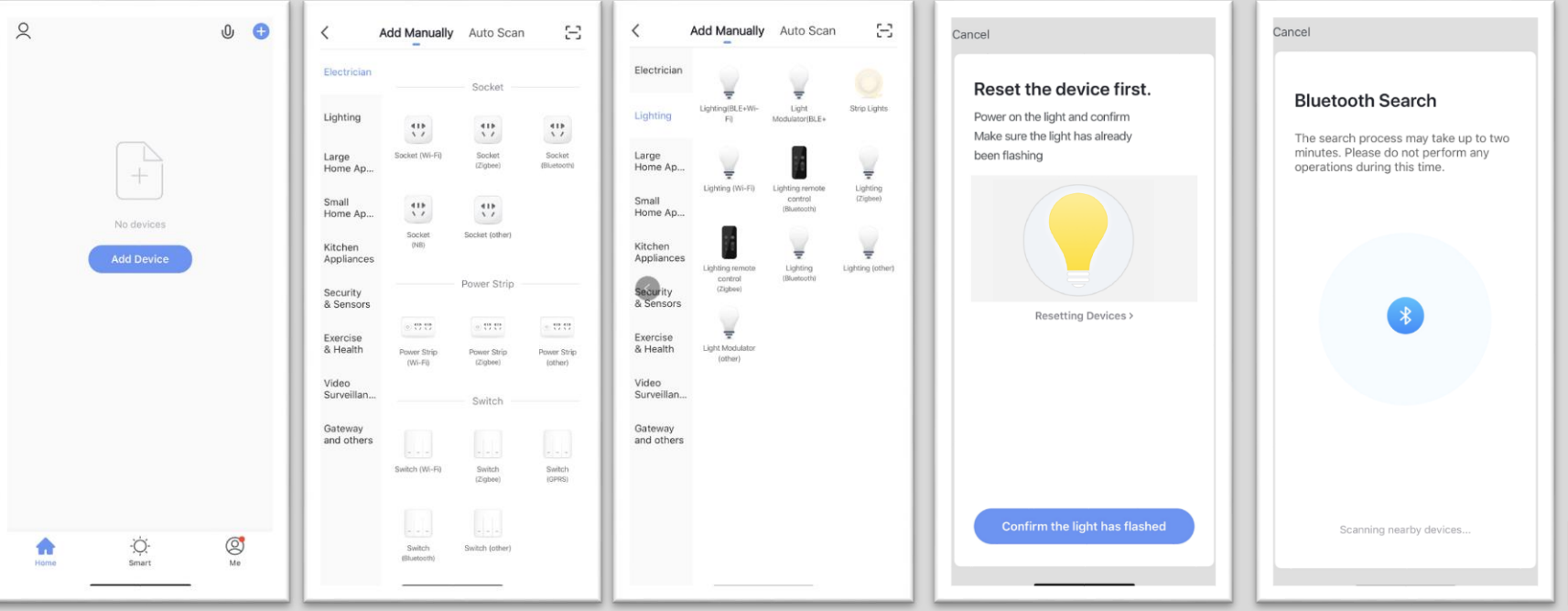

### ADD DEVICE- Resetting Device

• NOTES: How to set light as rapid flashing

#### Step 1:

Power on device and power off. Wait 10s and then power on

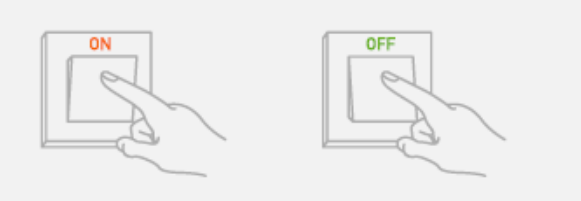

#### Step 2: Turn on-off-on-off-on (Keep time interval not too short, turn off after light is on)

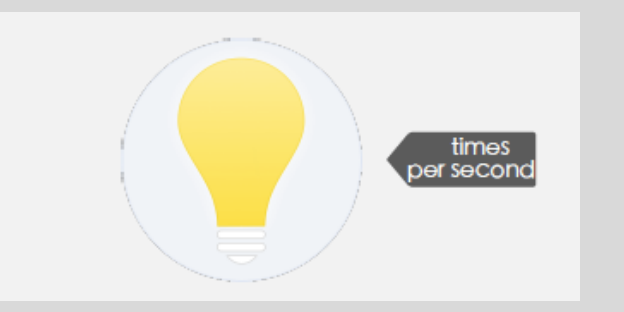

Step 3: Make sure the light is flashing

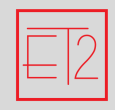

### ADD DEVICE- Network Connection

- 1. Select WIFI that
	- 1. Manual: you would like your device to be working on. Enter password and click "Confirm"
	- 2. Auto Scan: connect to WIFI hotspot "SmartlifeXXXX"
- 2. After the network connects a new screen should pop up with a green check If you receive a "Adding Failed" Response, this means the network connection failed, Try "Add Again"

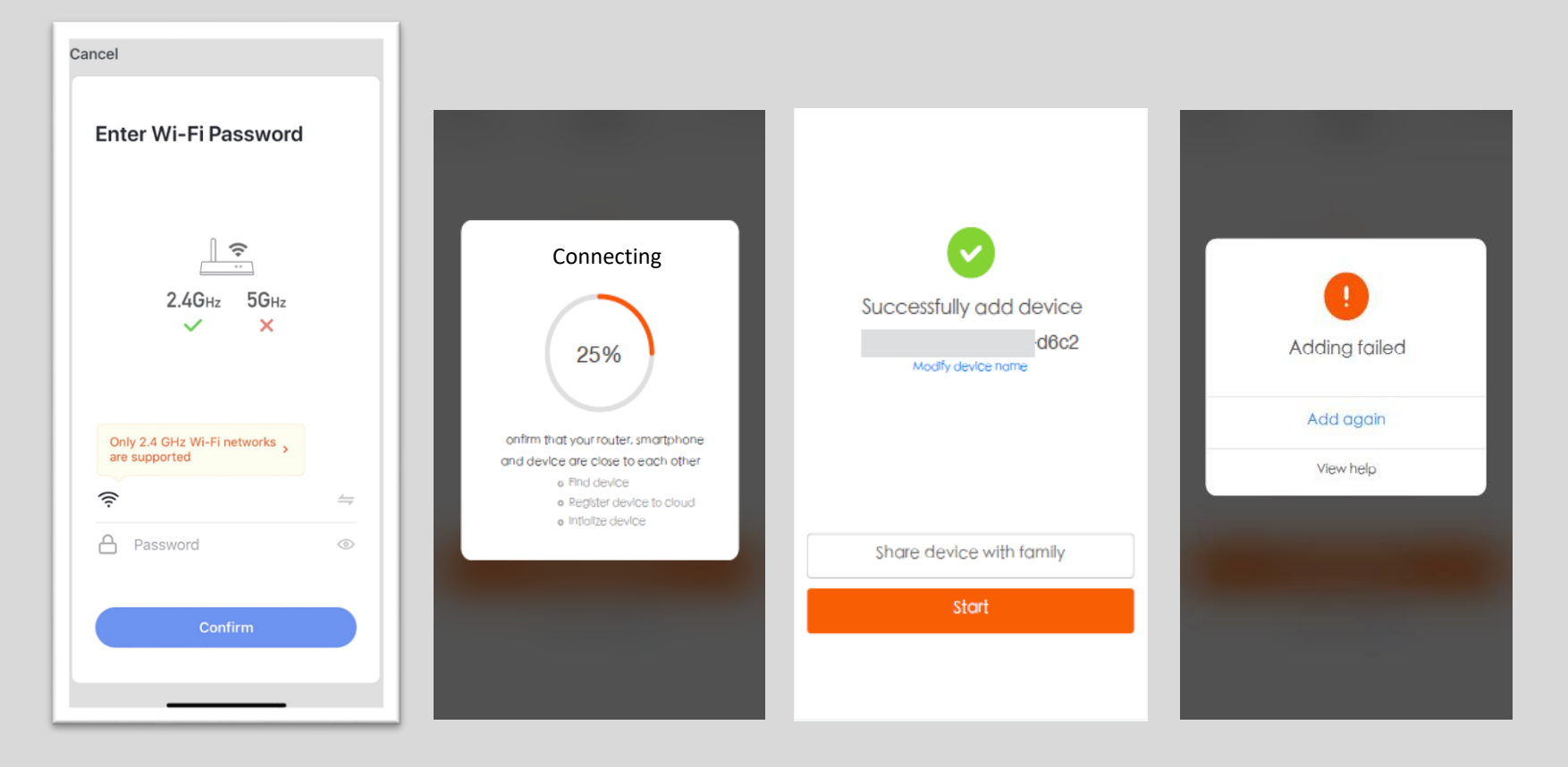

## CONTROL DEVICE

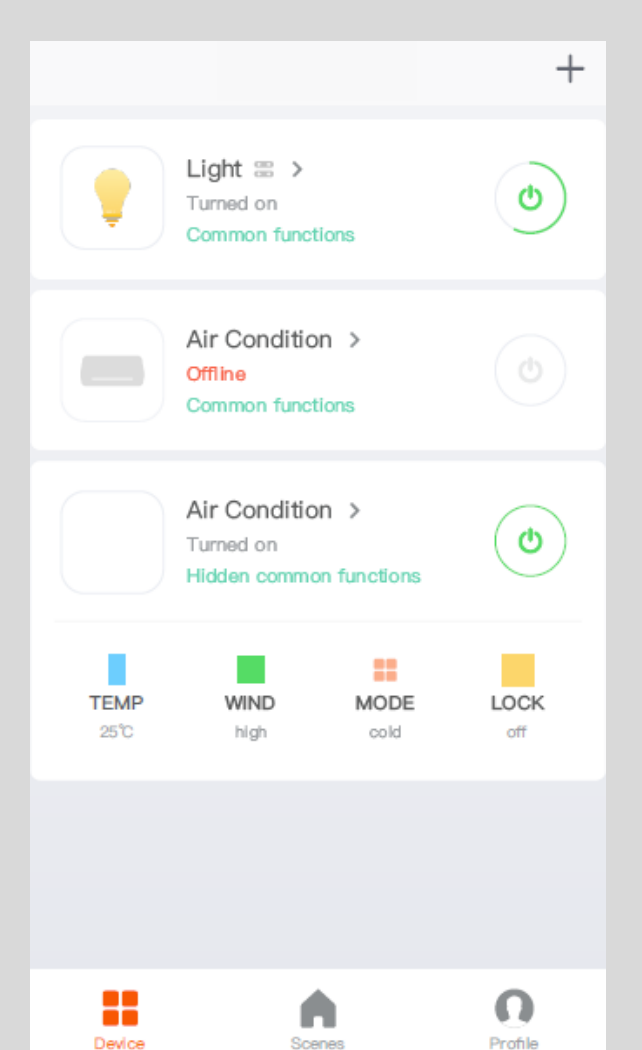

After successfully configuring the devices, your ET2 Smart devices will show up on the home page.

Tap to enter its control page

#### Note:

- 1. When device is online, it supports short-cut operations
- 2. When device is offline, it displays "offline" and can be controlled

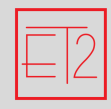

### HOME MANAGEMENT

- 1. Go to your Profile at the bottom right corner of the Home Screen and Click on "Home Management"
- 2. Choose the location set up for the device, in this case "ET2 Showroom"
- 3. In "Home Settings" click on "Add Member"
- 4. Enter their Account information (can be phone number or email registered to their Smart Life account)
- 5. An invitation will be sent providing them access to the Bluetooth devices in this Home Group.

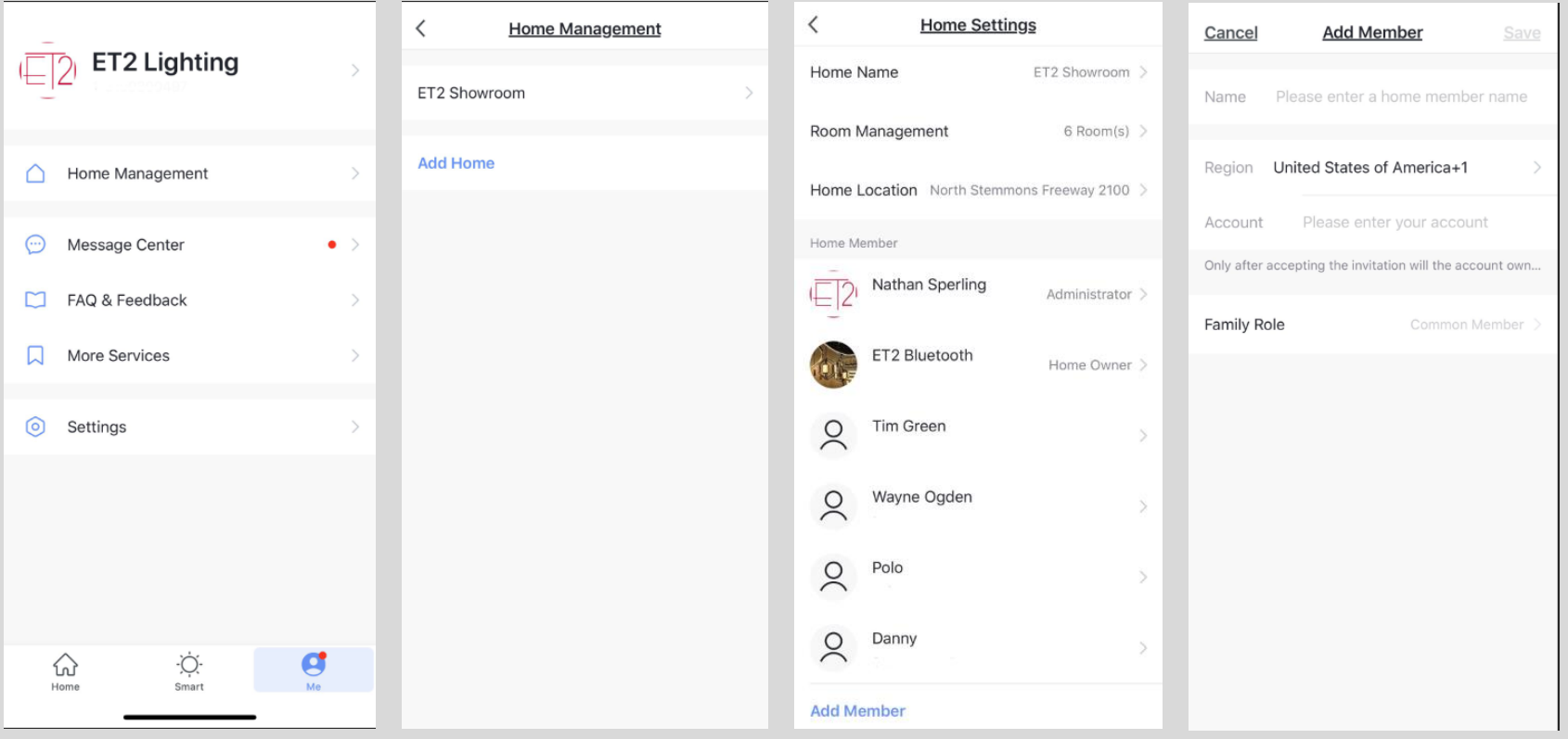

### ET2 Bluetooth Smart Lights

Optimizing the performance of your home with Smart Lighting can bring convenience, security, entertainment, and fun to your space. ET2 Lighting brings you both Bluetooth enabled and Friends of Hue options.

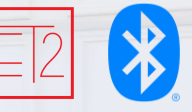